ここでは録音の仕方を勉強します。

録音するにはまず、録音するためのトラックを作る必要があります。

#### トラックの追加

トラックとは音を再生するための入れ物のようなものです。いくつもトラックを作ってその中に音を置いていくことで曲を作ることができます。 下図の赤枠の位置でマウスを右クリック→"トラック追加"と選択することで簡単にトラックを追加することができます。

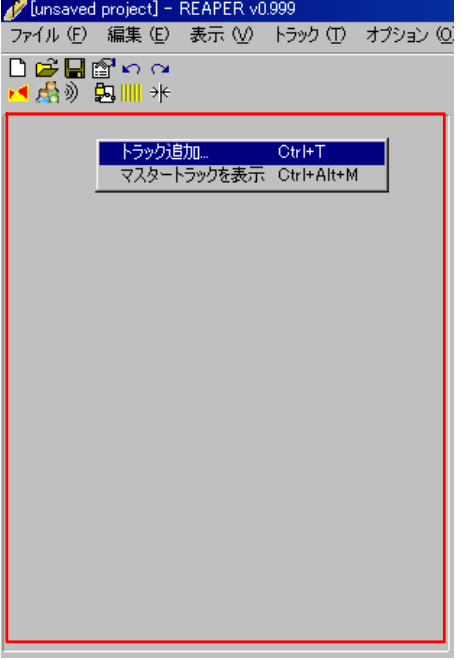

## 録音予約→録音

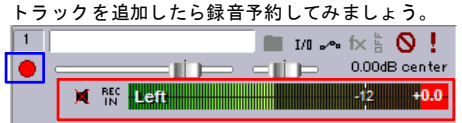

| をクリックしてみてください。すると の部分が表示されるはずです。

ここで"REC IN"というボタンを右クリックして、下の方に表示されるMono Input/Stereo Inputから 好きなものを選んでください。(分からなければいじらないほうがいいです。)

この状態で録音機器(マイク、およびライン)に音を流してみてください。メーターが反応すれば設定は うまくいっています。なにも反応しないようなら、オーディオの設定、お使いの機器の設定を見直して ください。

ただし、この状態では実際にどのような音が鳴っているか確認できません。実際にどのような音が鳴っ ているか確認するためには

<u>■</u><br>を1回クリックして、

мĘ この状態にしてください。すると鳴らしている音が聞こえると思います。

この状態でトランスポートの録音ボタンを押せば録音されている音をモニターしながら録音することが できます。もう一度録音ボタンを押すと録音が終わります。満足がいく演奏ができたら、"保存・削除の 選択"ウィンドウの"全て保存"をクリックすれば録音が完了します。

# エフェクトをかける

単純な録音は上でマスターしました。それでは次にエフェクトをかけながら録音してみましょう。

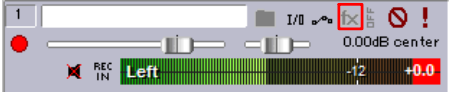

每音予約までは上と同じです。そのあと きクリックしてください。すると

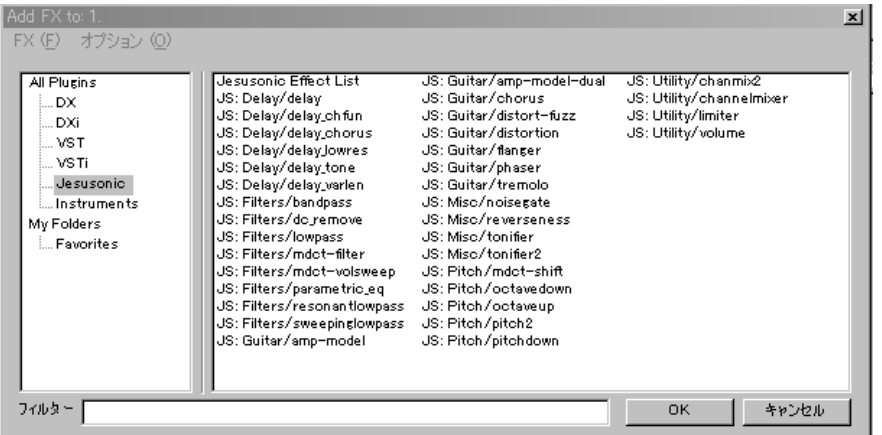

このようなウインドウが表示されると思いますので、"Jesusonic"→"JS: Delay/Delay"を選択して"OK"を押してくださ い。JS: Delay/DelayとはReaperに内蔵されているディレイエフェクトです。

この状態で録音してみると音にエコーがかかっているだろうと思います。このように様々なエフェクトを REAPERではかけ ることができます。多くのVSTプラグイン(エフェクト)がインターネット上で公開されており、REAPERではそれを利用で きます。いろいろダウンロードして試してみてください。当サイトのVST紹介コーナーでも紹介していますので、利用して みてください。

エフェクトの追加、削除、設定を変更は | をクリックすることでいつでも行うことができます。 また、複数のエフェクトを同時にかけることもできます。

## 新しいテイクとして**FX**を適用する

### 今度は先程のエフェクトをかけるの応用です。

実は先ほどの設定ではエフェクトがかかる前の生音がPC内に保存されており、それを再生するときにエフェクトがけし ているのです。

これはこれで、あとから変更がきくというメリットがありますが、再生中にパソコンがエフェクト処理を行うので、あ まり重い処理をすると処理をし切れなくなることがあります。

その時はエフェクトをかけて録音した後のメディアアイテムを右クリックして"新しいテイクとしてFXを適用する"とい うメニューを選択してください。(下図)<br>/<mark>/</mark>2[unsaved project] - REAPER v0.999

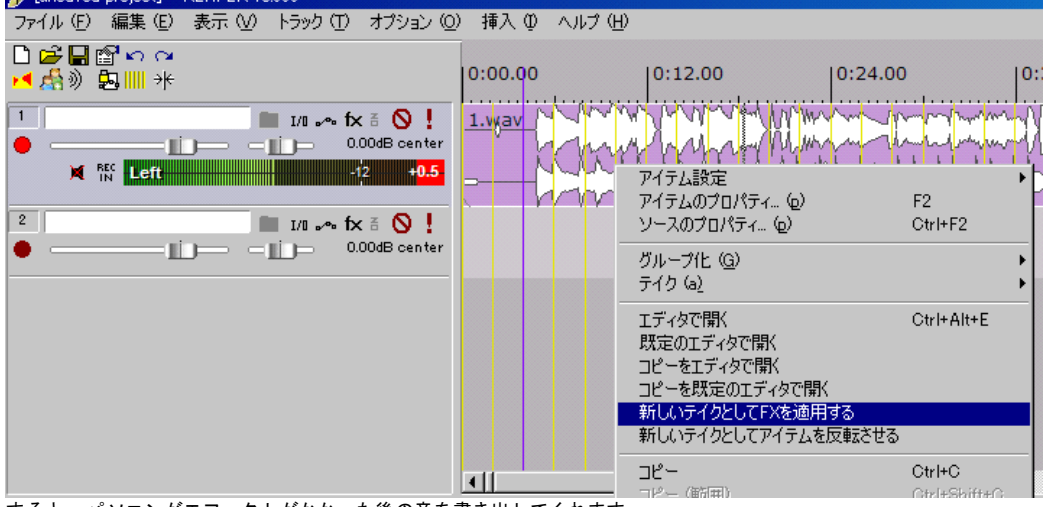

すると、パソコンがエフェクトがかかった後の音を書き出してくれます。 ただし、そのままだとエフェクトが2重にかかった状態になるので、トラックコントロールパネルの"fx"はオフにしてお いてください。(下図)  $\rightarrow$  ここをクリック

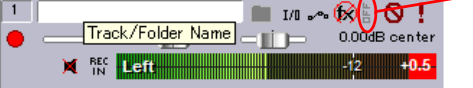

また、この場合はエフェクトの変更が後からできないので気をつけてください。

## はじめからエフェクトがかかった後の音を**PC**に録音する

"新しいテイクとしてFXを適用する"を実行するのが面倒な場合は、PCに録音する段階で生音ではなくエフェクトがか かった音を録音することもできます。

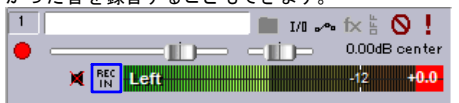

**□ を右クリックすると"Record input"や"Record output"などと書いてあると思います。"Record input"では** input、つまり生音が録音され、"Record output"ではエフェクトがかかった後の音が録音されます。monoやstereo はエフェクトがかかった後の音をモノラル(左右同じ音)で保存するかステレオ(左右が違う音)で保存するかを決めると いうことです。ステレオエフェクトをかけている場合はstereoを選んでください。

## パンチイン、パンチアウト

MTRを使ってきた方ならわかると思いますが、「演奏のここだけを録り直したい!」ということが結構あると思います。 そういう時オートパンチという機能を使ってそれを行うことができます。 まずオートパンチしたいトラックを選択したら"挿入"→"空白のイベント"を選択します。<br>♪ Linsaved project] - REAPER v0.999

#### ファイル(E) 編集(E) 表示(M) トラック(T) オプション(Q) |挿入(D) ヘルプ(H) メディアファイル。 Insert 口房目隠ちっ 新規MIDIファイル。 ◀感≫ 起Ⅲ\* 空白のイベント  $\overline{1}$  $\blacksquare$   $\blacksquare$   $\blacksquare$   $\blacktriangleright$   $\blacksquare$   $\blacksquare$   $\blacksquare$   $\blacksquare$ SMPTE LTG/MTG タイムコードジェネレータ クリックソース (C) マーカー M マーカー (名称入力) Shift+M  $2$  $\blacksquare$   $\blacksquare$   $\blacksquare$   $\blacksquare$   $\blacksquare$   $\blacksquare$   $\blacksquare$ リージョン (ループ選択部分から) Shift+R  $\equiv$  ||  $\equiv$  0.00dB center テンポマーカー ۰ ய Shift+C

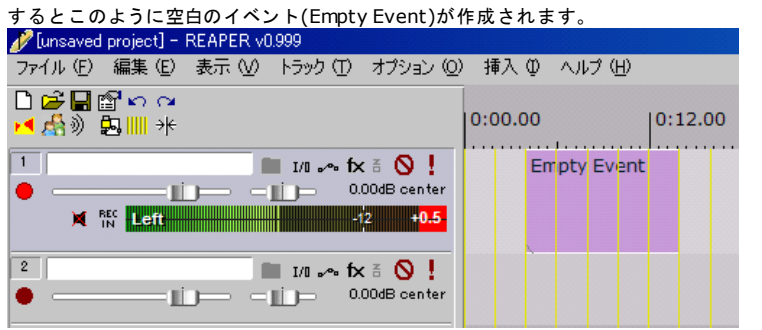

その後、"オプション"→"録音モード:選択アイテムをオートパンチ"にチェックを入れてください。

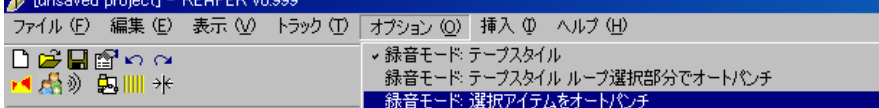

そして◯ をダブルクリックしてカーソルをEmpty Eventの前にしたら録音を始めてください。

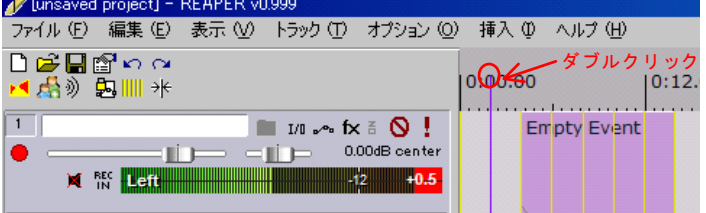

そうすると、Empty Eventがあった位置にだけ音が記録されます。なので、Empty Eventの位置や長さを自由に設定す ることによって好きな位置だけ録音し、差し替えるということができます。 また、空白イベントを挿入しなくても、既に録音済みのメディアアイテムを右クリックして分割して、差し替えたい範囲

だけを選択してオートパンチモードで録音すれば同様に必要な位置だけ差し替えることもできます。

つまり、オートパンチモードでは、(空白イベントか普通のメディアアイテムかにかかわらず)選択したトラックの存在す る場所にだけ音を録音するということです。

また、パンチイン、パンチアウトを行わない場合は"オプション"→"録音モード"を"テープスタイル"などに戻しておいて ください。実を言うと、"テープスタイル ループ選択部分でオートパンチ"でもオートパンチはできるのですが、間違いが お起こりそうな気がしたので上の方法をお勧めしています。"テープスタイル ループ選択部分でオートパンチ"の意味が分 かっている方はそちらを使ってもらって構いません。